## Getting Started In Outlook Web App

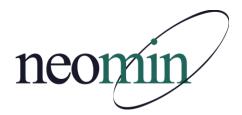

## Table of Contents

| Logging into OWA           | 3 |
|----------------------------|---|
| Changing your reading view | 3 |
| Conversation view          | 3 |
| Changing your password     | 4 |
| Set your vacation notice   | 5 |
| Using Spell Check          | 6 |
| Global Address List        | 7 |
| Quick add to Contacts      | 8 |
| Viewing your quota         | 8 |

# Microsoft\* Outlook\*Web App Security (show explanation) This is a public or shared computer This is a private computer Warning: By selecting this option, you confirm that this computer complies with your organization's security policy. Use the light version of Outlook Web App E-mail address: firstname.lastname@neomin.org Password: Sign in Connected to Microsoft Exchange © 2009 Microsoft Corporation. All rights reserved.

### Find Someone Inbox (2880 Items, 1681 Unread) New - X - Move -Collapse All Newest on Ton Sign Language Interpreter Arrange by: Date • Newest on Top Sophos AV rules successfully updat... precisemail@neomn8.neomin.org 8/11/2010 kathleen.ciminero@neomi... Actions - 🗇 Sophos AV rules successfully u... neo\_anu@neomin.org precisemail@neomn8.neomin.org 8/11/2010 Attachments: ☐ Ashtabula County Educational S~1 (27 KB) Mark Sophos AV rules successfully u... 8/11/2010 precisemail@neomn8.neomin.org Ashtabula County Educational Sign Language Interpreter kathleen.ciminero@neomin.org 8/11/2010 **Service Center** Sophos AV rules successfully updat... PreciseMail@NEOMN2.NEOMIN.ORG 8/11/2010 Sign Language Interpreter Vacancy: Sophos AV rules successfully u... August 10, 2010 Posting Date: 8/11/2010 PreciseMail@NEOMN2.NEOMIN.ORG August 17, 2010 Closing Date: Sophos AV rules successfully u... Start Date: August 23, 2010 PreciseMail@NEOMN2.NEOMIN.ORG 8/11/2010 Sophos AV rules successfully updat... Placement: Ashtabula County Schools Compensation: Per Master Contract/Salary Schedule precisemail@neomn8.neomin.org 8/11/2010 Sophos AV rules successfully u... 3 hours per day/ 5 days per week precisemail@neomn8.neomin.org 8/11/2010 🔻

Preparing for the Email Migration

You replied on 10/5/2010 1:43 PM.

In response to the message from Lisa Collins, Tue 10:16 AM

Lalso meant to send you the Word version (

The new passwords will be the first 3 letters

Quick question; the new passwords will be their

Hello! As we prepare to migrate email for your d

Helio! As NEOMIN prepares to migrate email for Tue 10:16 AM

lay, October 05, 2010 12:35 PM

Tue 11:13 AM

9/24/2010

b. A Lies Collec

Eric Brugler

Thanks Lisa,

Eric

b. A Lina College

▶ 

△ Lisa Collins

b A Lisa Colles

▶ @ Mark Brewste

X - 8

Tue 12:35 PM

Inbox (2 results in Inbox)

Mew + X + Move

"Preparing for the Email Migration"

✓ Conversation

### **Logging Into OWA**

- Remember to Login only as a Private computer if the computer you are using is not shared with others
- Use your full email address to Login
- Your initial password is the first 3 letters of your last name and the last 3 numbers of you employee identification number

### **Changing your reading view**

- You can modify the view of your mailbox to have the preview pane on or off
- Just click view and choose the on or off button

### **Conversation View**

The conversation view groups messages together in an attempt to provide an easier message grouping.
 This view will show the entire flow of the conversation, (You will even see your own sent messages as part of the conversation.

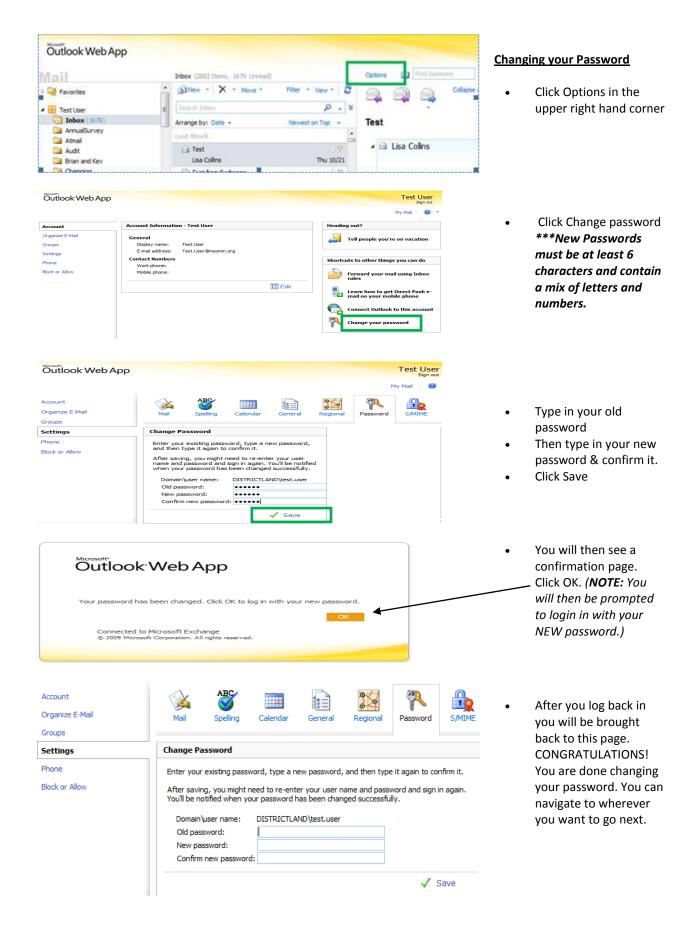

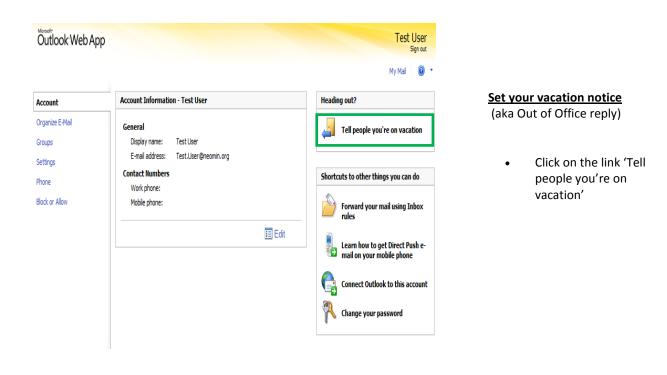

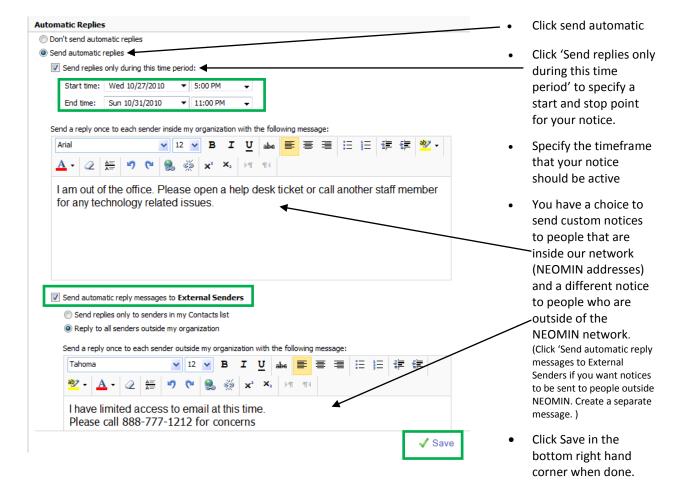

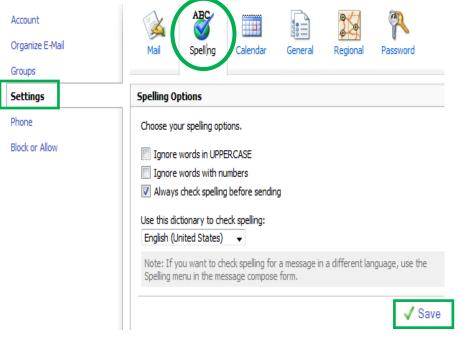

### **Spell Check Options**

- Choose Settings on the far left then choose the 'Spelling' tab
- Choose the options you want, especially 'Always check spelling before sending'.
- Then click Save

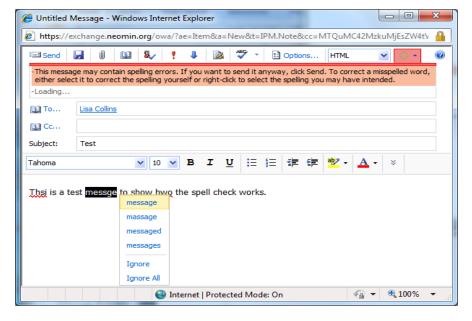

### Spell Checking in a Message

- Misspelled words in an email will be underlined with red.
- Right click on the misspelled words for other suggestions

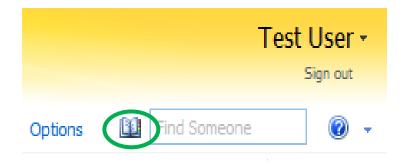

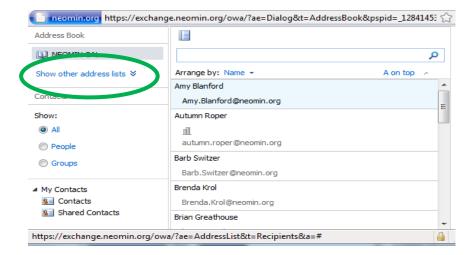

### **Global Address Lists**

- Click the book in the upper right hand corner of the screen to open up a list of all email addresses for your district and other districts.
- To see other district lists, Click 'Show other address lists'

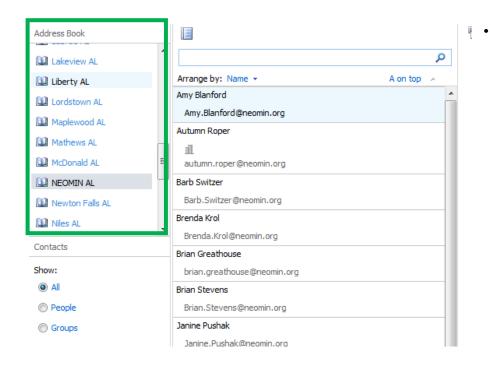

Click on a districts name to display that districts email addresses

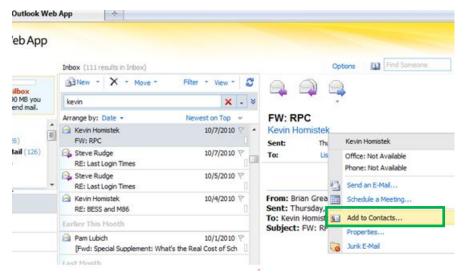

### **Quick add to Contacts**

- You can quickly add someone who has emailed you to your contacts
- Right click on their email address while viewing their email
- Choose 'Add to Contacts'
- A new window will open. Click Save and Close (unless you want to add more details)

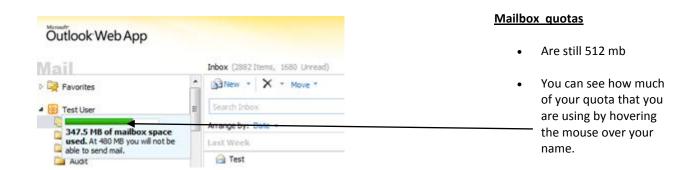